# **IRC14 IRRIGATION CONTROLLER BY GREEN LEAF CONTROLLERS (GLC)**

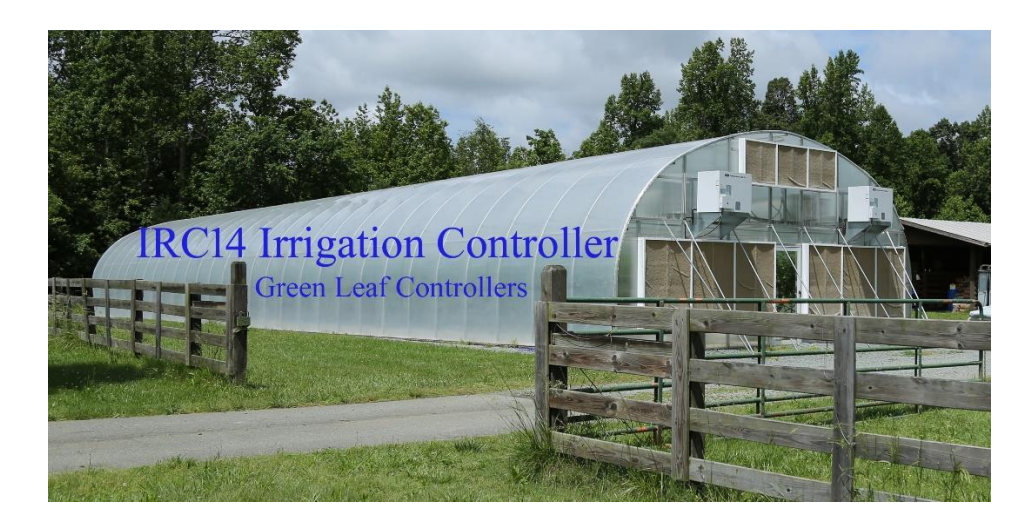

**Based in North Carolina Serving the Planet**

## **IRC14 (GLC)**

## **Irrigation Control Unit (ECU) Version 19.04.28.02**

## **OPERATIONS MANUAL**

Congratulations on purchasing the IRC14 Irrigation Control Unit, an important step toward a profitable greenhouse operation. This Controller provides 14 zones of irrigation control (by time, by Vapor Pressure Deficit (VPD), or both), and an alert alarm.

The unit includes sensors that measures temperature, humidity, and sunlight to give you the data you need to control the environment in your greenhouse. So let's get started!

#### **Installation**

Installation instructions are located in this Manual beginning on Page 11. If you have just received your unit, turn to that section to begin installation.

#### **Environmental Sensors**

The system uses environmental sensors for temperature, relative humidity, and light. The output of these sensors is read by the microprocessor's software. Temperature can be measured in degrees Fahrenheit in the range of 32-122F. Relative humidity is measured from 0-100%. Light is measure in Klux from 0-40 Klux. For installation and mounting the sensors, please refer to the installation guide. Keep the Temperature &Humidity sensor as dry as possible. Keep the top of the Light Sensor as clean as possible.

#### **Portable Android Tablet Interface**

The system includes an Android Tablet with a portable touch screen for accessing the system. The device is connecting to the controller via WIFI. The controller is a WIFI hot spot. The hot spot does have a security code or password. The security passcode/password is located on a stick on label on the inside bottom section of the enclosure door. The included tablet has already been

loaded with this password. To connect to the system, simply turn on the touch screen (refer to the manual if needed).

If the included tablet is a "fire 7" then power up the table by pushing the power button on the right hand top side of the tablet. After the table boots up slide the screen from bottom to top to get to the home screen. Then tap on the Silk Icon on the middle left side of the home screen. In the My Favorites section tap the GLC Controller Icon and the browser will open to the controller home page. The portable touch screen comes with a power supply and battery.

For all other tables there will be a TLC16 icon pre-installed on the home screen when the table powers up. Touch on the icon and the browser will open to the controller home page. The portable touch screen comes with a power supply and battery.

## **WIFI Hot Spot Interface**

Because the controller is a WIFI hot spot, you can use any WIFI device such as a smart phone, tablet, etc to connect to the system. Your device will be connecting to the controller via WIFI. The hot spot does have a security code or password. The password is located on the card located in the bottom area of the clear plastic door. The hotspot is not connected in any way to the internet, and will show up in your wifi screen as (IRC14). Once you have connected to the hot spot on your device, open a browser, and type in the IP address located on your controller (It will be a number in the form of 192.168.0.199). The home page of the controller should open. Set a bookmark to this address for future access.

## **Relays**

As stated in the installation guide, *DO NOT EXCEED the 3AMP* limit on the internal relays. The relays are set up to deliver 24 Volts and can operate any equipment or devices designed to switch with 24 volts. Irrigation relays usually use a 24 volt switching signal. For all other applications using 110 volt, 220 volts, or other voltage you will need external relays. Because Green Leaf Controllers' cannot predict what relays you may need for your specific application, these external relays have not been included. We can help you configure this part of your installation and supply the relays upon request. Give us a call!

## **Getting Started**

Make sure your Humidity/Temperature and Light Sensors are all plugged in to the Environmental Control Unit (ECU). Open the ECU Cover and flip the power switch to ON. You will hear the click of the relays and notice the processor powering up. Wait a minimum of two minute as the unit powers up. Power up the Android Tablet. Touch the TLC16 Icon on the Android Tablet screen. The "System Log In" screen will open.

The factory User ID is set to **admin**. The factory password is set to **password**.

Type those into the User ID and password fields and click on the Submit. The "System Admin" page will open.

Click on the Controller Admin button.

At this point you have successfully logged into the system and can begin running the system and customizing the system to your preferences.

To run the system, click on the "Controller Admin" button. This displays the IRC14 Controller Admin page. Scroll down to the bottom and click on the "Run System" button. The system will start sensing conditions and turning relays on and off based on the growing parameters you set.

#### **Conditions**

When the controller is in the Run system mode, the real time environmental conditions are displayed. This page does not automatically refresh. Each time you refresh the page, the most current conditions are displayed. This is a very useful tool to know what is going on in the growing environment.

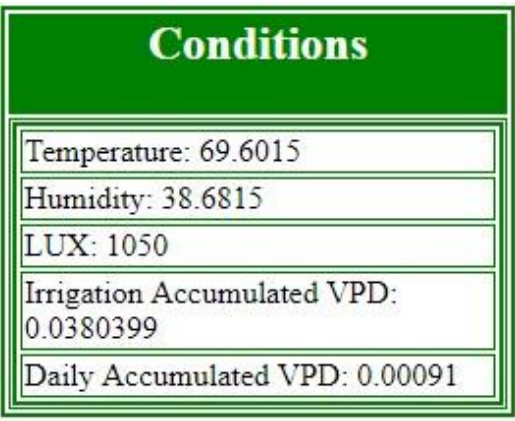

### **Controls**

The status of each of the controls is displayed in real time. When a control is ON, it is highlighted in yellow. Refresh the browser to get the most up to date status of your equipment.

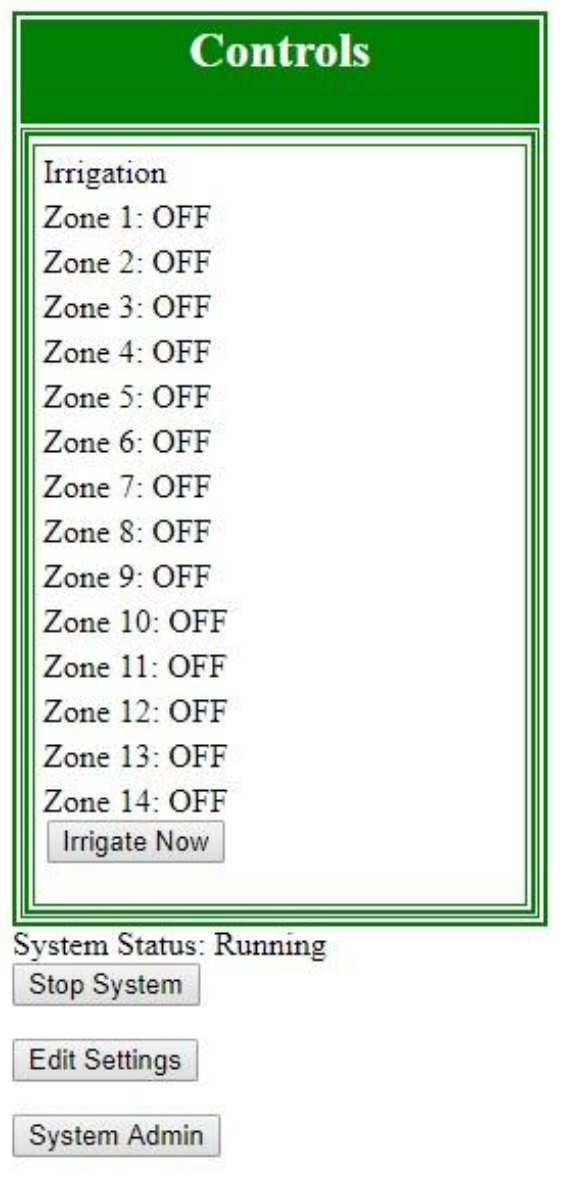

## **IRC14 Controller Settings**

The controller settings can be easily accessed and changed. The settings are saved even if you power down the controller. To make changes to the growing parameter settings access the Controller Admin page from the System Admin page. Scroll down to the bottom of the page and click on the "Edit Settings" button. This will open up another page with all the growing parameters. In this section of the page, all of the environment's settings can be viewed and updated. Adjust the settings to your liking and then click on the "Submit" button on the bottom of the page. Wait about 5 to 10 seconds and then click on the "Next" button. You changes are now operational.

*NOTE: Changes to growing parameter settings can be made with the controller in either the RUN or STOPPED mode.*

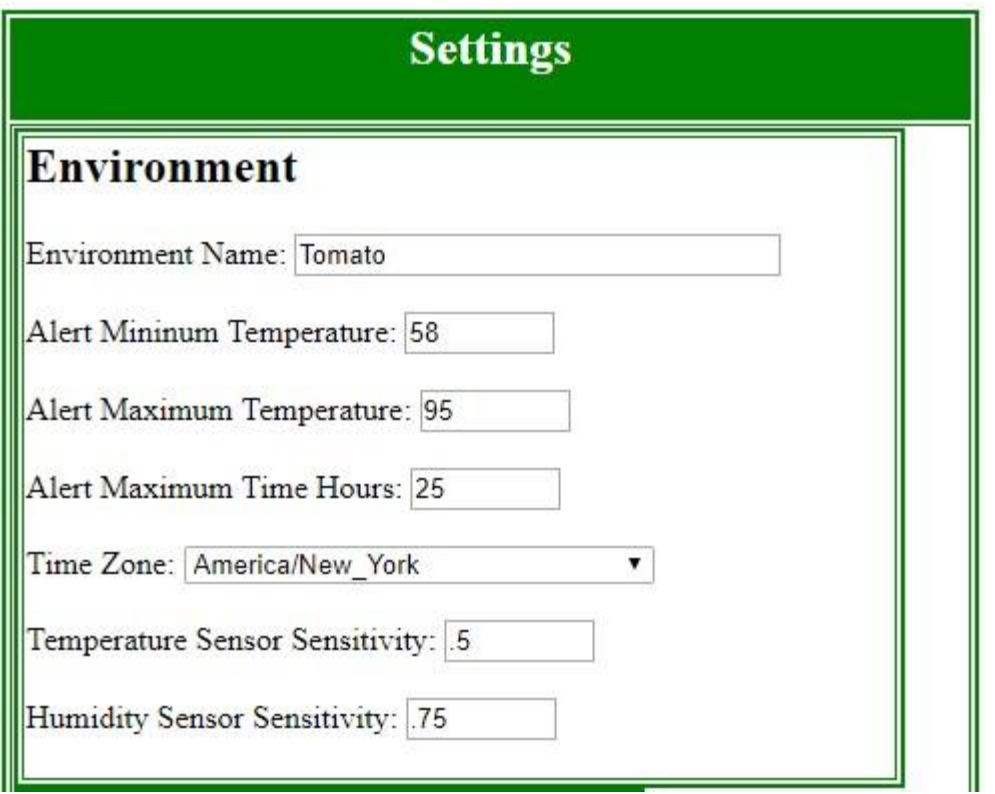

Specify a name for your new environment. This is a maximum of 25 characters.

The Alert Temperature set points are the temperatures at which relay number #1 closes. This is useful for an onsite "freeze" alarm. The controller checks this set point every second.

The Alert Maximum Time Hours is the maximum time in hours since the last Irrigation Cycle. If the Current Irrigation Cycle is past this amount of time in hours, relay 16 closes until the next irrigation cycle.

Time Zone this should be set to your current time zone.

Temperature Sensor Sensitivity allows fine adjustments to be made to how the system reacts to temperature changes.

Humidity Sensor Sensitivity allows fine adjustments to be made to how the system reacts to humidity changes.

## **Settings – Irrigation**

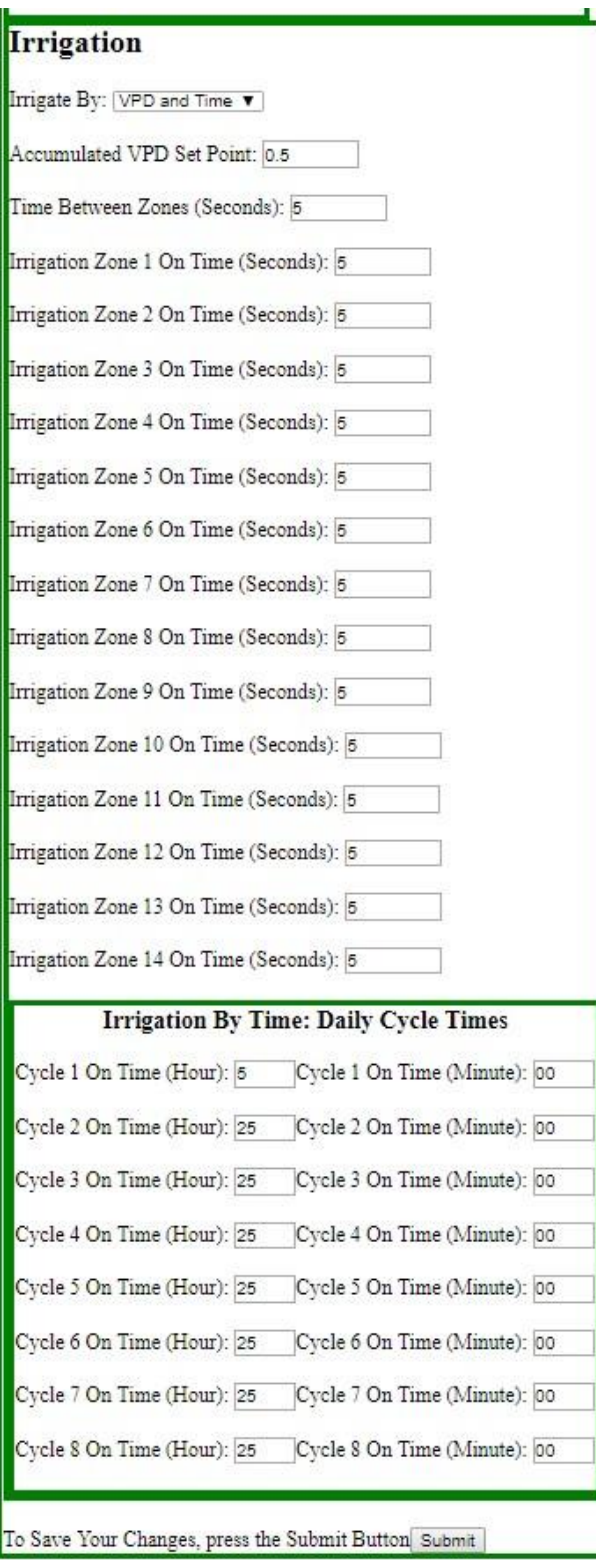

#### **Settings – Irrigation**

#### *Irrigation using VPD*

There are three choices for irrigation: By **VPD, By Time, or VPD and Time**.

Vapor Pressure Deficient (**VPD**) is based on accumulated light, the temperature, and relative humidity. It is a much more precise way of providing irrigation. Irrigation can be more closely tied to plant needs. This results in less fertilizer waste and happier root zones. On cloudy days, there will be fewer irrigation cycles. On sunny, hot, dry days, there will be many more irrigation cycles. The Accumulated Moles set point is user defined. It can be changed as the maturity of the crop changes. Each crop will be different and each area will be different. Watch the plants and adjust this parameter accordingly.

#### *Irrigation By Accumulated VPD Set Point (VPD)*

This set point determines when an irrigation will occur when the Irrigation type is set to either **VPD** or Both **VPD and Time**. As the VPD moles accumulate over time, the controller will initiate an irrigation cycle when the accumulated moles equals your accumulated VPD set point. This value depends on many factors including the growing media, the age of the crop, the orientation of the greenhouse, and more. The best approach is to estimate how many irrigation cycles you would like to have on a normal dry warm sunny day and divide that by the total accumulated VPD for the day. So if you are targeting 6 watering's and the total VPD for the day is 24, you would set this value to 4.0. Most growers start with a higher value at the beginning of the crop and decrease this 4 to 5 times during the life cycle of the crop.

#### *Irrigation By Time*

Irrigation by time uses the daily cycle set points. Version 19.04.28.02 provides for 8 daily cycles. Specify the start time for each cycle from hours 00 to 23 and minutes from 0 to 59. If you do not wish to use a cycle, put an hour number greater than 23 (for example 25). The controller will turn on the irrigation relays each day at the specified time.

#### *Irrigation Programming (A Suggested Starting Point using VPD and Time)*

A suggested starting point for watering using VPD is to set the "Irrigation By" setting to VPD and Time. This is found in Edit Settings at the bottom of the Controller Administration Page as you scroll down through Heating Cooling, Relative Humidity, then Irrigation. You will want to also set one timed watering cycle by going to Irrigate By Time and setting Cycle 1 to water shortly after sunrise when the plant starts to photosynthesize. A good year round time is 8:00am.

Once you have set "Irrigation By" to VPD and Time then scroll down the page to VDP Sensitivity. As a starting point use the value of 1.0 to start. For most crops and conditions this should water more than needed. At the end of the day, at sunset, go to the Controller Administration Page and record the Daily Accumulated VPD. This number should be in the range on  $4.0 - 6.0$ . What this number tells you is the total accumulated light for that day. Assuming you wanted to water 6 times and at the end of the day the Daily Accumulated VPD was 6, and the VDP Sensitivity was set on 1, you should have watered 6 times. Obviously you will need to fine tune the VDP Sensitivity number over several days, lowering the number for more irrigations, raising the number for less irrigations. You should be monitoring the plants with some method of overflow so you can determine that they are getting the water they need. To increase the water amount to a Zone increase that Zone's "On Time (Seconds)" and also to decrease the amount of water a Zone gets decrease that Zone's "On Time (Seconds)". A good starting point for this time might be 70 seconds. Once you have set the VPD Sensitivity to your particular crops needs, it will automatically adjust the number of watering cycles for the amount of sunlight each day. As day length increases, the number of watering cycles will increase. On cloudy days it will significantly reduce the number of watering cycles. This is the value of having this unit for irrigation – the plant gets precisely the amount of fertilization when it needs it saving you fertilizer and solving the problem of excessive fertilizer runoff.

#### *Time Between Zones*

This is the time is seconds between zones. If your well or pump needs time to build pressure back up between zones, increase this value.

#### *Zone On Times*

Each zone will be on for the number of specified seconds. For example, 300 seconds is 5 minutes. Version 19.04.28.01 provides for 7 zones of irrigation. Each zone can have a different on time. A good starting point for this setting maybe 70 seconds, and should be adjusted up or down based on the amount of overflow that occurs from an irrigation cycle. Most growers find that the outer rows or zones need more irrigation than inner rows or zones in a grow area, and southern rows or zones require more than northern rows or zones. The amount of sunlight a zone gets is normally the key to how much a zone will require compared to another zone. Adjust your zones according to the amount of overflow measured in each zone.

Irrigation by both Time and Vapor Pressure Deficient (VPD) is useful for watering once or twice during the night when the night time temperatures are very warm. This is also used to start each morning with moist media.

*Note: When an irrigation cycle starts, relay 16 turns on. This relay can be used to control a master solenoid or pump (don't exceed 3 amps on the relay). After all the zones are complete, relay 16 will turn off.*

## **Alarm**

Version 19.04.28.01 of the controller is wire for an alarm output. Relay Left 1 or Top Left Relay (left terminal strip, terminal #3 from the top) is used as an Alarm output and this relay will turn on under any one of four alarm conditions, and maybe wired to a light or buzzer/bell. The four Alarm conditions are listed below.

- 1.) If the Alert Minimum Temperature is reached
- 2.) If the Alert Maximum Temperature is reached
- 3.) If the Alert Maximum Time Hours is reached (hours since last irrigation)
- 4.) If the auxiliary dry contacts become closed or made. (located with sensor jacks, is the 2 wire jack and also the bottom two terminals  $#11 \& #12$  on the right terminal strip)

Note:

Item #3 Alert Maximum Time Hours should be set greater than the time perceived as the last time the system will irrigate in the evening or afternoon until it will again irrigate the next morning. Unit will ship with this time set as 25 hours and maybe reduced to the needed setting.

Item #4 can be used or wired to a pressure switch to indicate the lack of water pressure. Contacts must open as pressure builds and close on low pressure, a standard well pump on off control can easily be used. It can also be used with any device that will provide a closed dry contact for a warning signal. A matching Female jack with a wiring pigtail is supplied with the controller. Or connections may be made on the right side terminal strip terminals  $#11 \& #12$ .

## **Controller Data Logging and Exporting**

Version 19.04.28.02 provides data logging of *both* conditions and controls. From the System Admin page, click on the history or export buttons. You can use this information as a very valuable tool to gain insight into how your equipment is working, energy consumption, number of irrigation cycles per day, and more!

## **Powering Down &Turning the System Off**

*It is very important that the system is in the STOPPED mode before removing the 12v power from the controller.* Removing or losing power when the system is in the RUN mode may cause unpredictable results and may require turning the system on and off several times for it to correct any system errors. Also do not stop the unit in the middle of an irrigation cycle unless there is an emergency. To power down and turn the system off, first place the system in the STOPPED mode found in the Controller Admin Page.

*When the system status is in STOPPED mode, click on the POWER DOWN button at the bottom of the Controller Admin page. Do not shut the unit down while it is in the middle of an irrigation cycle. Wait at least 10 seconds and then turn the power switch off.*

## **Recommended Operational Practices**

The following are some best practices to ensure long term success with your system:

1) Redundancy – Green Leaf Controllers strongly recommends using an inexpensive backup timer for Irrigation. In the event that any part of the system fails, this will protect your crop from extreme conditions or even a complete loss.

## **Note: GLC nor any of its suppliers are liable for any losses due to any part of this system failing.**

2) Manual Override Option – Wire equipment such as irrigation solenoid valves such that in the event of a failure, they can be simply "plugged in" with direct power. Ideally, all 110v equipment would have a standard electrical plug. This plug is plugged into the power circuit that is switched by the relays. If any part of the relay circuit fails, the equipment can be unplugged from the relay circuit and plugged into a direct power source to turn the equipment on manually.

3) Emergency Power backup – The ECU should be connected to an uninterrupted power supply (UPS). Even if the power goes out in the environment, power will remain on for the controller.

4) Use a Firewall - any computers connected to the internet should be firewall protected

5) Stay Close to your Crop – this controller is a powerful growing tool, but it is only a tool, and having tools is only part of successful growing.

## **Support**

To receive support from GLC for IRC14 Irrigation Controllers call us at (828)-393-5884 Between the hours of 8:00am and 8:00 pm EST, Monday Through Thursday and 8:00am till 4:00pm on Fridays.

## **INSTALLATION INSTRUCTIONS FOR ECU Version 19.04.28.02**

## **READ ALL Documentation (End User License, Installation Instructions, Owner's Manual) BEFORE using your system.**

Thank you for choosing the IRC14 Irrigation Controller (GLC). This guide will take you through the steps necessary to get the ECU running in your environment.

This installation guide provides instructions for installing version 19.04.28.02 This version provides 14 zones of irrigation control (by time, by Vapor Pressure Deficit (VPD), or both), and an alert alarm. The system includes a temperature & humidity sensor and a light sensor.

## **Step 1: Verify Shipping Contents**

This system is shipped with an Owner's Manual, the ECU controller enclosure (microprocessor, relay board, WIFI hotspot), an Android portable touch screen tablet, a temperature & humidity sensor (1 sensor that has both) with cable, a light sensor with cable, and a power supply with 110v input.

#### **Step 2: TEST Run the System for 24 Hours**

It is important to conduct a test or "bench" run of the system prior to mounting or installing the enclosure. This establishes a base line for future trouble shooting, verifies the system was not damaged during shipping, and allows you to become familiar with the operation of the system prior to actually having anything hooked up.

## **Bench Testing Setup Installation Steps**

Follow the steps below to bench test your system:

1) Unpack the contents.

2) Connect the Temperature/Humidity Sensor and Light Sensor into the proper jacks on the enclosure

3) Connect the power cable into an 110v electric receptacle. Move Power Switch on the righthand side of the ECU enclosure to "On", you should hear the relays open and close rapidly as the system powers up.

4) Turn the power to the Touch Screen Tablet ON (refer to the device instructions if needed)

5) Touch on the IRC14 icon on the main Screen of the Tablet. The ECU Log In page will open 6) The factory User ID is set to **admin**. The factory password is set to **password**. Type those into the User ID and password fields and click on the Submit. The "System Admin" page will open. 7) Click on the "Update System Time" button. Adjust the date and time using the proper formats as shown next to each box.

Example:

Date: (yyyymmdd format): 20180909 for September 09, 2018 Time: (hh:mm:ss format):  $14:16:00$  for  $2:16:00$  pm

Once you have completed both fields click the "Submit" button, then "Submit" again

Note: each time you power cycle the controller, you will need to reset the time.

8) Click on the Controller Admin button.

At this point you have successfully logged into the system and can begin running the system and Customizing the system to your preferences.

To run the system, click on the "Controller Admin" button. This displays the ECU Controller Admin page. Scroll down to the bottom and click on the "Run System" button. The system will start sensing conditions and turning relays on and off based on the growing parameter settings. Run the system "on the bench" for 24 hours.

## *IMPORTANT: DO NOT UNPLUG the power to the controller in the Run Mode. The proper way to power down the system is to put it in the STOPPED mode then at the bottom of the Controller Admin page, click on the POWER DOWN button.*

## **Step 3: Determine Locations**

Choose a location for your controller. Ideally, the controller should be easy to access, be close to your electrical service area for the growing environment, installed vertically not horizontally, and located inside the growing environment. The preferred location for the controller enclosure should be out of direct sunlight and in as cool, dry as possible area in your growing environment.

On the north side, facing north, behind equipment for shading (such as heaters) is optimal for the controller. If this is not possible, east (morning sun) is better than west (afternoon sun) – preferably shaded by some other equipment.

While some industry professionals may recommend putting temperature & humidity sensors "in the middle" of the growing environment, (GLC) has found the best area is actually on the north end for several reasons. During the heating season with the blowers blowing south, the air goes around and comes back to the north side as the coolest part of the environment – the sensor will sense the coolest part of the environment. During the cooling season, the hottest air is drawn through the environment to the north side -the sensor will sense the hottest part of the environment. The temperature & humidity sensor should be located on the opposite end of the greenhouse from the vents, slightly behind the heater blowers, between the 2 exhaust fans. The level of the sensor is a grower preference. Some prefer "at fruit/flowering" level while others prefer a higher "at cross brace/ purlin" level.

The light sensor should be mounted with the eye of the sensor pointing straight up. Mounting the box flat is acceptable. If the box is going to be mounted at a slight angle, incline the box so it faces south. High on top of an unshaded cross brace or purlin is ideal. Be sure to place the sensor in a low traffic area so when personnel work with the plants they don't disturb the sensor.

#### **Step 4: Mount and Install the Controller Enclosure**

Mounting brackets and screws are provided for mounting the enclosure. Mount the controller enclosure as per recommendations in step 3.

#### **Step 5: Connect the Sensors**

Make sure the power cord is unplugged for the controller before connecting or disconnecting sensors. All sensors ship with the cable attached to the sensor and a connector on the opposite end. The temperature & humidity sensor, and the light sensor both use a 4 pin connector. Plug the connector into a matting connector on the bottom right hand side of the controller enclosure. These sensors have no designated mate and either sensor maybe plugged into either matting connector port. They will only mate or slide together at one location. Tighten the locking ring and this will complete this part of the installation.

#### **Step 6: Connect Relay Switches**

*.*

*Relay switches and anything electrical related should be set up by a certified electrical technician. Electricians will know how to wire the system so that it complies with all state and local building codes. Greenhouse City Controllers is simply providing switches and assumes no liability for installation, damages, or losses from electrical malfunctions.*

#### **Mount and Connect Manual Relay Switches (Not Included)**

*Danger: Risk of Electrical shock - Make sure all power is off to the sensors, controllers, and electrically controlled equipment before connecting any relay switches to any electrically powered device*

**Install and Connect Irrigation Solenoid Valves (Not Included)**

*Danger: Risk of Electrical shock - Make sure all power is off to the sensors, controllers, and electrically controlled equipment before connecting any relay switches to any electrically powered device.*

The controller is acting solely as a switching mechanism. *A 24v power transformer is included in the ECU.*

The relays on the controller will provide 24VAC to any device, solenoid or relay you wish to activate.

## **Wiring 24v Solenoids (Not Included)**

Power for the irrigation solenoids comes from a 24v transformer located in the ECU. The irrigation solenoid should not be rated above 3 amps.

Note: There is no backup for irrigation valves within the system. Best practices dictate that you have a means of visually monitoring irrigation amounts each day. Green Leaf Controllers recommends having an extra emitter on each zone that fills into a measured catch container. Monitor this container periodically to make sure the proper amount of irrigation occurs for each zone.

## **Manual Override**

Wire irrigation solenoid valves such that in the event of a relay failure, they can be simply turned on manually. Ideally, all equipment would have a standard electrical plug. This plug is plugged into the power circuit that is switched by the relays. If any part of the relay circuit fails, the equipment can be unplugged from the relay circuit and plugged into a direct power source to turn the equipment on manually.

*DO NOT EXCEED the 3 amp limit on the relays!* For electrical devices that require more than 3 amps, GLC recommends using additional 10, 20 or 30 amp relays

## **Connect IRC14 Relay Switches**

### *Danger: Risk of Electrical shock - Make sure all power is off to the sensors, controllers, and electrically controlled equipment before connecting any relay switches to any electrically powered device.*

The IRC14 relays are found inside the controller enclosure. Relays are hardwired to the terminal strips located on the left and right sides of the enclosure. Relays 1-8 are found on the left side with relay 1 being on the top. Relays 9-16 are found on the right side with relay 9 being on the bottom closest to the microprocessor. Each relay has a 24 Volt output and is wired normally open. For most applications, you will use the relays as normally open. Each relay has one connector for wires located on the terminal strips on the left and right side of the enclosure and each terminal strip has a common neutral terminal.

Terminal Strip Connections are shown on the enclosure side by the terminal. Below this also is listed.

Left Side Terminal Strip (Top to Bottom) Right Side Terminal Strip (Top to Bottom)

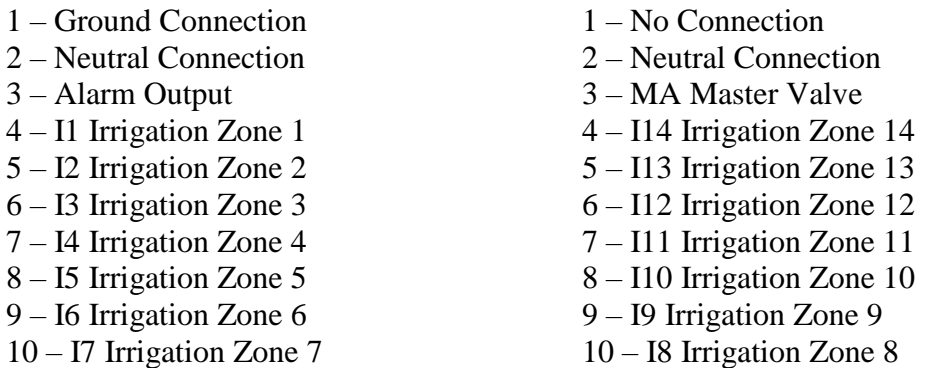

#### **Relay Mappings for GLC Version 19.04.28.02 ECU**

Relay #

- 1-Alert Alarm 16- On During Irrigation Cycle (Master Valve)
- 2-Irrigation Zone 1 15-Irrigation Zone 14<br>3-Irrigation Zone 2 14-Irrigation Zone 13
- 3-Irrigation Zone 2 14-Irrigation Zone 13<br>4-Irrigation Zone 3 13-Irrigation Zone 12
- 4-Irrigation Zone 3 13-Irrigation Zone 12<br>5-Irrigation Zone 4 12-Irrigation Zone 11
- 12-Irrigation Zone 11
- 
- 6-Irrigation Zone 5 11-Irrigation Zone 10<br>7-Irrigation Zone 6 10-Irrigation Zone 9
- 7-Irrigation Zone 6 10-Irrigation Zone 9<br>8-Irrigation Zone 7 09-Irrigation Zone 8 09-Irrigation Zone 8

#### **Step 7: Relay Switch Test**

### *Recommended: POWER UP SEQUENCE*

1st) ECU Controller power on 2nd) Controller in the STOPPED system status 3rd) Power (breakers) to equipment on

Set the irrigation zone on times to a very small amount of time. You can test the irrigation zone valves by clicking on the "Irrigate Now" button. The label turns to yellow the irrigation cycle starts.

You system is now operational. You may modify the set points to suite your growing conditions.

If you experience any problems, feel free to contact us at (828)-393-5884 between the hours of 8:00am and 8:00 pm EST, Monday Through Thursday and 8:00am till 4:00pm on Fridays.

#### **Step 9: Run/Control the Environment**

Using your Android Tablet browser, click on the RUN button at the bottom of the Controller Admin page. It normally takes 5 to 10 seconds for the system to perform start up tests and start running. Once all the relays are controlling the equipment properly, you can adjust the user defined settings to your growing preferences. Refer to the Owner's Manual for more details on settings. Your system is now installed and complete!

We at Green Leaf Controllers would like to thank you for your purchase.

## **LIMITED WARRANTY**

All Green Leaf Controllers (GLC) products and services have a 1 year unlimited warranty starting from the day of delivery. During the 1 year warranty period, if any part of the system does not work properly, GLC will replace the component for free. NOTE: ANY user MODIFICATIONS to the enclosures, microprocessors, cables, sensors or any other part of the system voids all support and warranty coverage.

Green Leaf Controllers (GLC) warrants that (a) the SOFTWARE PRODUCT will perform substantially in accordance with the accompanying written materials for a period of 1 Year from the date of receipt, and (b) any Support Services provided by GLC shall be substantially as described in applicable written materials provided to you by GLC, and GLC support engineers will make commercially reasonable efforts to solve any problem issues. Some states and jurisdictions do not allow limitations on duration of an implied warranty, so the above limitation may not apply to you. To the extent allowed by applicable law, implied warranties on the SOFTWARE PRODUCT, if any, are limited to 1 Year. GLC does not warrant that this SOFTWARE PRODUCT works in all types of environments all the time.

LIMITATION OF LIABILITY. TO THE MAXIMUM EXTENT PERMITTED BY APPLICABLE LAW, IN NO EVENT SHALL Green Leaf Controllers (GLC) OR ITS SUPPLIERS BE LIABLE FOR ANY SPECIAL, INCIDENTAL, INDIRECT, OR CONSEQUENTIAL DAMAGES WHATSOEVER (INCLUDING, WITHOUT LIMITATION, DAMAGES FOR PERSONAL INJURY, LOSS OF BUSINESS PROFITS, BUSINESS INTERRUPTION, LOSS OF BUSINESS INFORMATION, OR ANY OTHER PECUNIARY LOSS) ARISING OUT OF THE USE OF OR INABILITY TO USE THE SOFTWARE PRODUCT OR THE PROVISION OF OR FAILURE TO PROVIDE SUPPORT SERVICES, EVEN IF GHCC HAS BEEN ADVISED OF THE POSSIBILITY OF SUCH DAMAGES. IN ANY CASE, GLC ENTIRE LIABILITY UNDER ANY PROVISION OF THIS EULA SHALL BE LIMITED TO THE GREATER OF THE AMOUNT ACTUALLY PAID BY YOU FOR THE SOFTWARE PRODUCT OR US\$5.00

## **END USER LICENCE**

SOFTWARE PRODUCT LICENSE

This SOFTWARE PRODUCT is protected by copyright laws and international copyright treaties, as well as other intellectual property laws and treaties. The SOFTWARE PRODUCT is licensed, not sold.